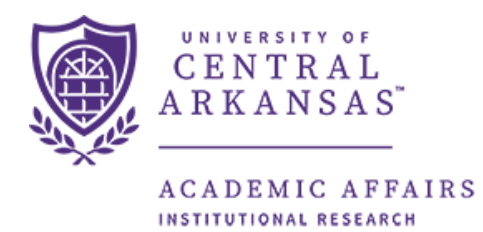

# **Student to Faculty Ratio Guide**

The following guide provides assistance in running and understanding the information returned by the Faculty to Student Ratio dashboard in Argos. The dashboard is located through the Argos reporting tool which can be accessed here: [https://it.uca.edu/banner/.](https://it.uca.edu/banner/)

#### **Contents**

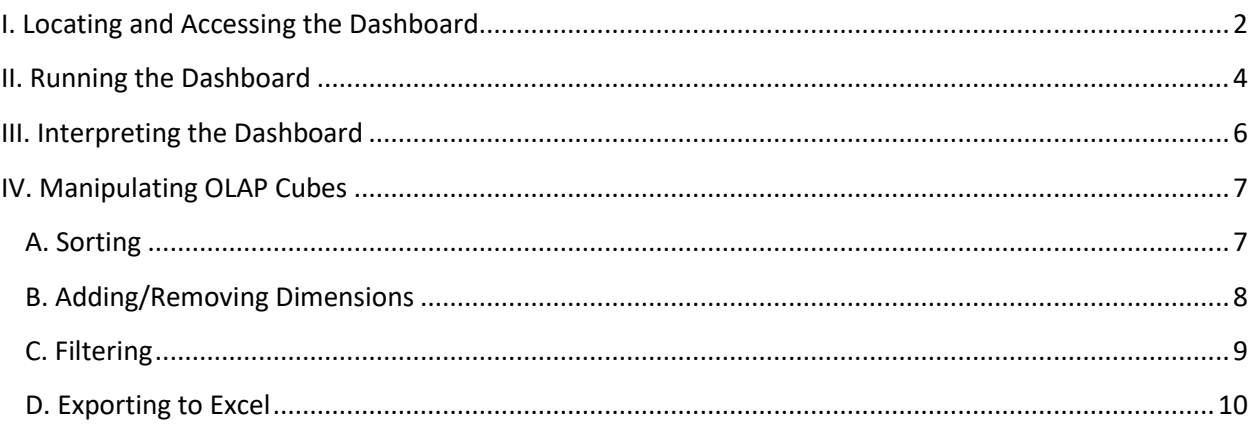

## <span id="page-1-0"></span>I. Locating and Accessing the Dashboard

To locate the dashboard, navigate to [https://it.uca.edu/banner/.](https://it.uca.edu/banner/) Click the "Argos (PROD)" hyperlink as highlighted below and then log in.

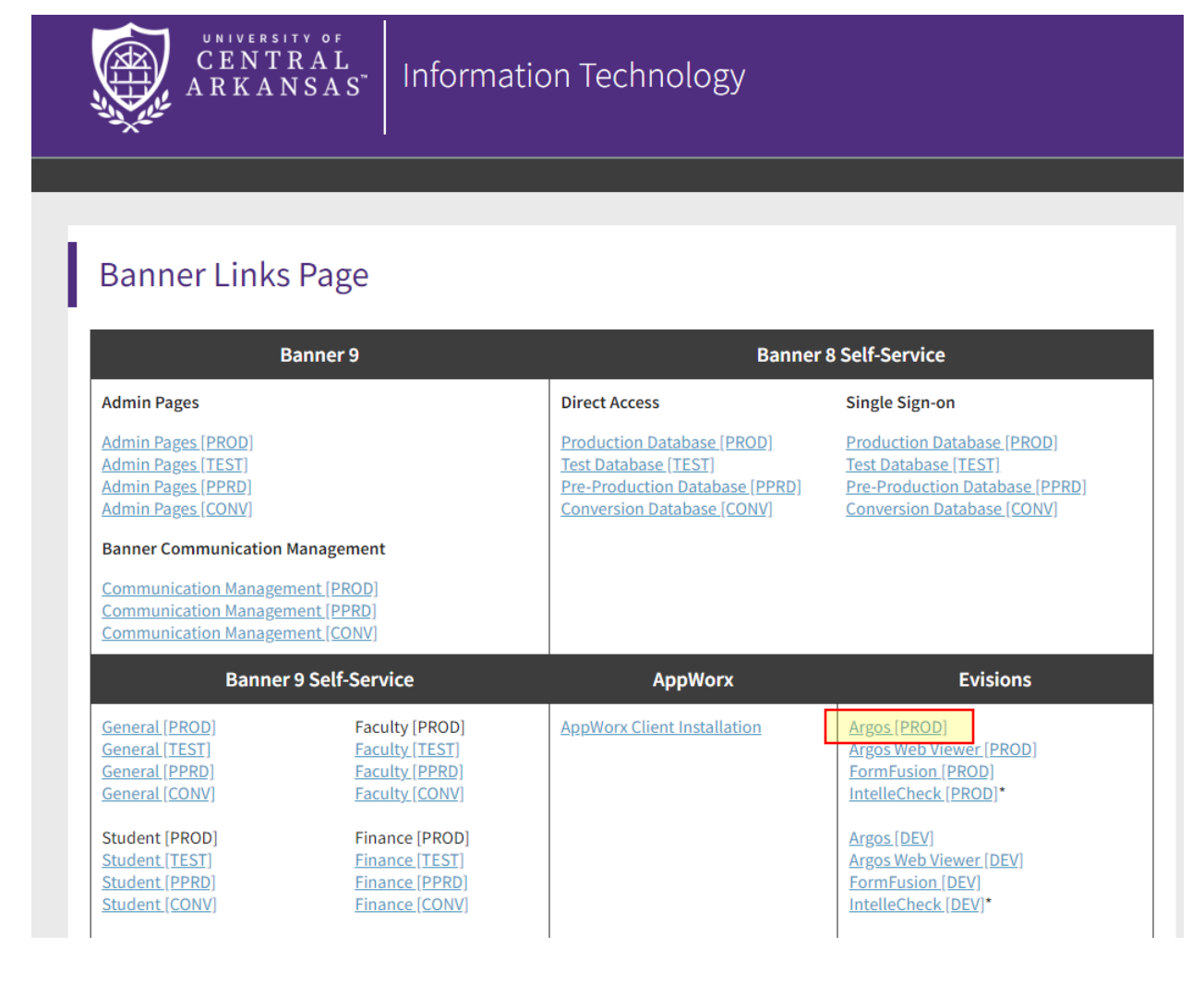

The dashboard is located at *UCA.Administration.Institutional Research.Dashboards.Faculty to Student Ratio.* Navigate through the folder hierarchy to find the dashboard.

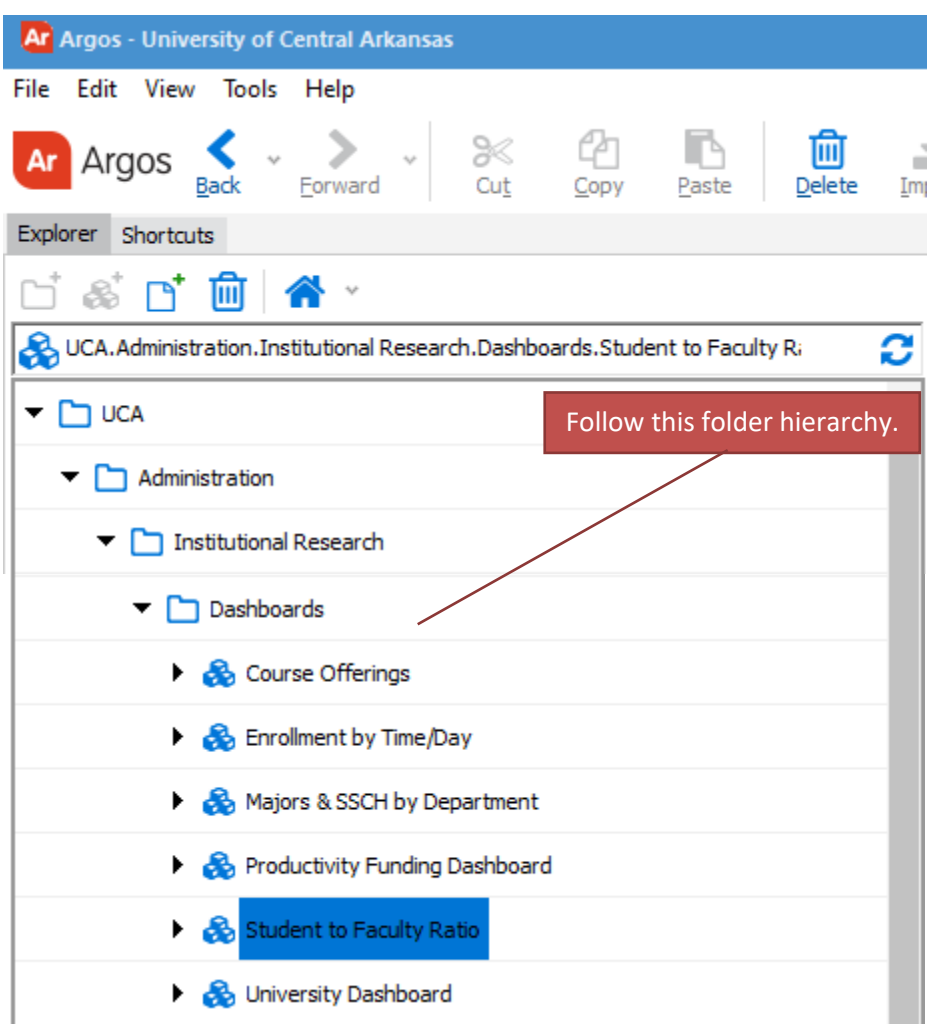

The following screen will appear to the right of the navigation tree. Click the "Run Dashboard" button to view the dashboard.

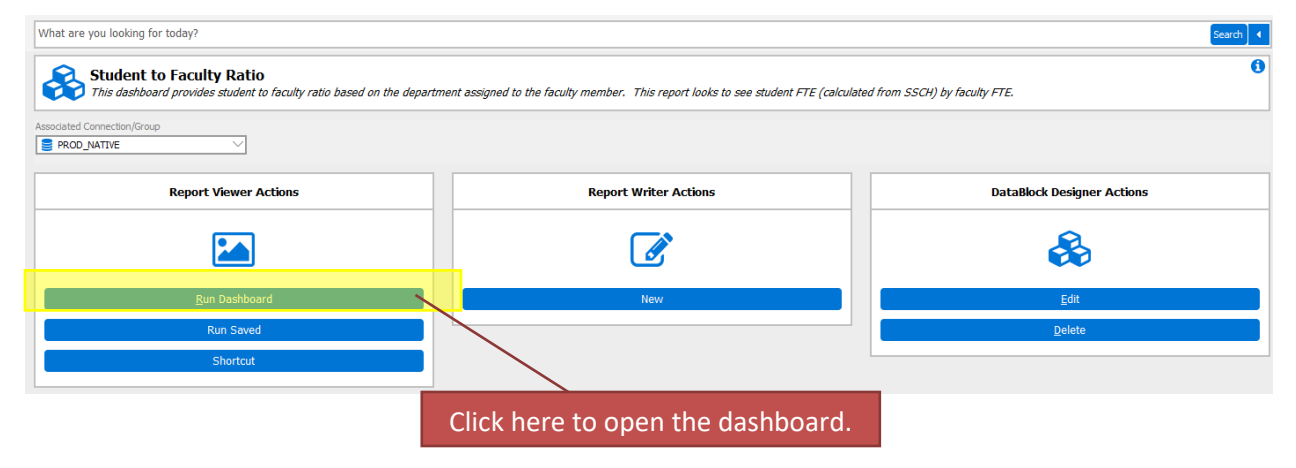

# <span id="page-3-0"></span>II. Running the Dashboard

After clicking the "Run Dashboard" button, the dashboard's main page will appear.

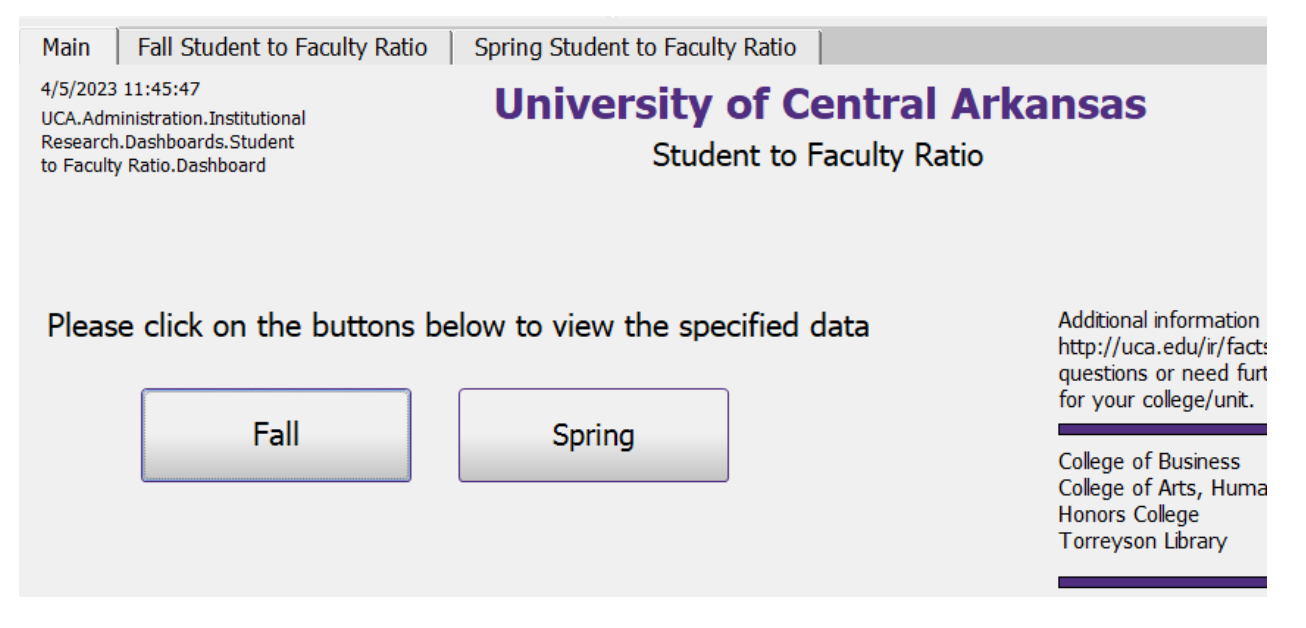

Clicking on a button will take you to the specific page. You can also click on the tabs at the top of the page. The pages will either show the student to faculty ratio for the fall semester or spring semester.

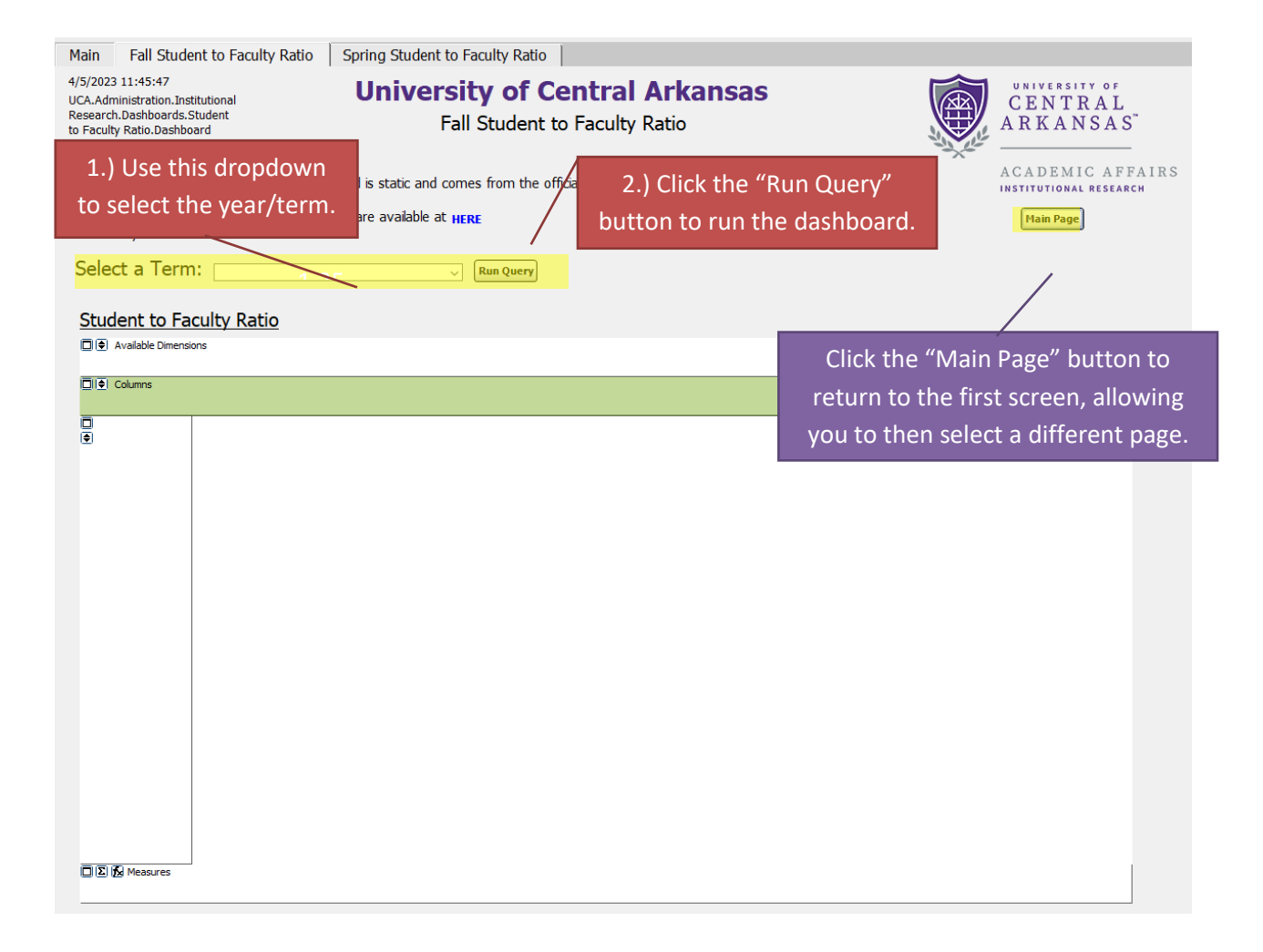

#### <span id="page-5-0"></span>III. Interpreting the Dashboard

The college and department in the report is based on the college and department that a faculty member is assigned to.

A full-time faculty member counts as 1.0 FTE. For each part-time faculty member, we use the percentage of employment that is reported to Human Resources to determine the FTE. If a part-time faculty member is 25% then they are 0.25 FTE.

Student FTE is based off the courses that the faculty member teaches. Student FTE is calculated by a standard methodology explained on IR's [enrollment definitions website.](https://uca.edu/ir/facts-and-figures/enrollment-definitions/)

#### Example 1:

A full-time faculty member teaches courses that generate 23.0 student FTE. For that one faculty member, they are 23.0 student to 1.0 faculty ratio.

Example 2:

We have two faculty members for a department:

- (1) A part-time faculty member, who is employed 25%, generates 1.6 student FTE.
- (2) A full-time faculty member generates 23.0 student FTE.

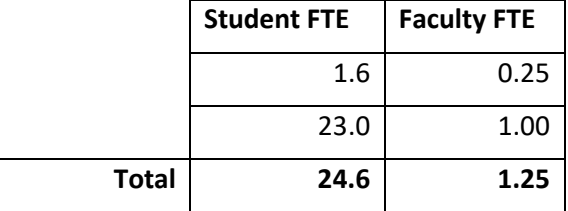

Take the 24.6 and divide by 1.25, so now you get 19.68 students to 1.0 faculty for the department.

# <span id="page-6-0"></span>IV. Manipulating OLAP Cubes

OLAP stands for Online Analytical Processing. OLAP cubes are data structures that allow the end user to configure ("slice and dice") the same data into many different views. They are designed to aid in decision-making and better understanding of information. Similar to pivot tables within Excel, the end user can add/remove variables (dimensions) as well as filter and sort the data to drill down into the details or generalize to see the big picture.

Note:

For a more comprehensive explanation of OLAP Cubes please refer to the Argos In-Product Help Guide: [http://webhelp.evisions.com/HelpFiles/Argos/5.3/en/Default.htm#Report%20Viewer%20Guide](http://webhelp.evisions.com/HelpFiles/Argos/5.3/en/Default.htm#Report%20Viewer%20Guide/OLAP.htm%3FTocPath%3DUser%2520Guides%7CReport%2520Viewer%2520Guide%7COLAP%2520Data%2520Cubes%7C_____0) [/OLAP.htm%3FTocPath%3DUser%2520Guides%7CReport%2520Viewer%2520Guide%7COLAP%2](http://webhelp.evisions.com/HelpFiles/Argos/5.3/en/Default.htm#Report%20Viewer%20Guide/OLAP.htm%3FTocPath%3DUser%2520Guides%7CReport%2520Viewer%2520Guide%7COLAP%2520Data%2520Cubes%7C_____0) [520Data%2520Cubes%7C\\_\\_\\_\\_\\_0](http://webhelp.evisions.com/HelpFiles/Argos/5.3/en/Default.htm#Report%20Viewer%20Guide/OLAP.htm%3FTocPath%3DUser%2520Guides%7CReport%2520Viewer%2520Guide%7COLAP%2520Data%2520Cubes%7C_____0)

#### <span id="page-6-1"></span>A. Sorting

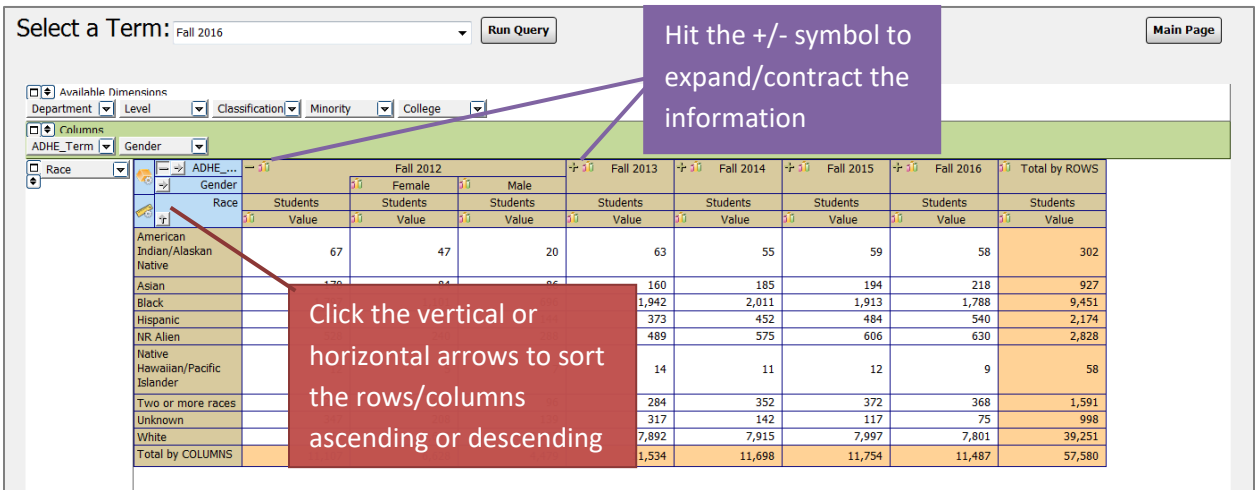

#### <span id="page-7-0"></span>B. Adding/Removing Dimensions

Editing the dimensions of the OLAP cube allows the user to view the data grouped in different ways. In the following example, the OLAP cube first displays enrollment data by Fall term. Dragging and dropping the necessary dimensions edits the OLAP cube to display the enrollment data split out by race/ethnicity and gender for each Fall term.

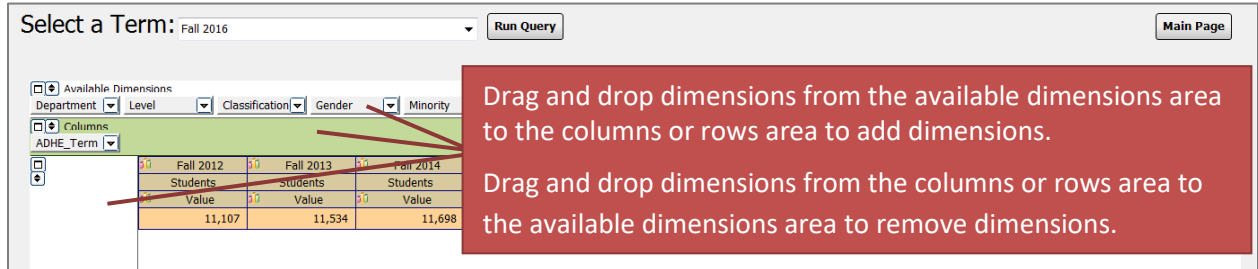

This is what the OLAP cube looks like after moving the gender and race dimensions:

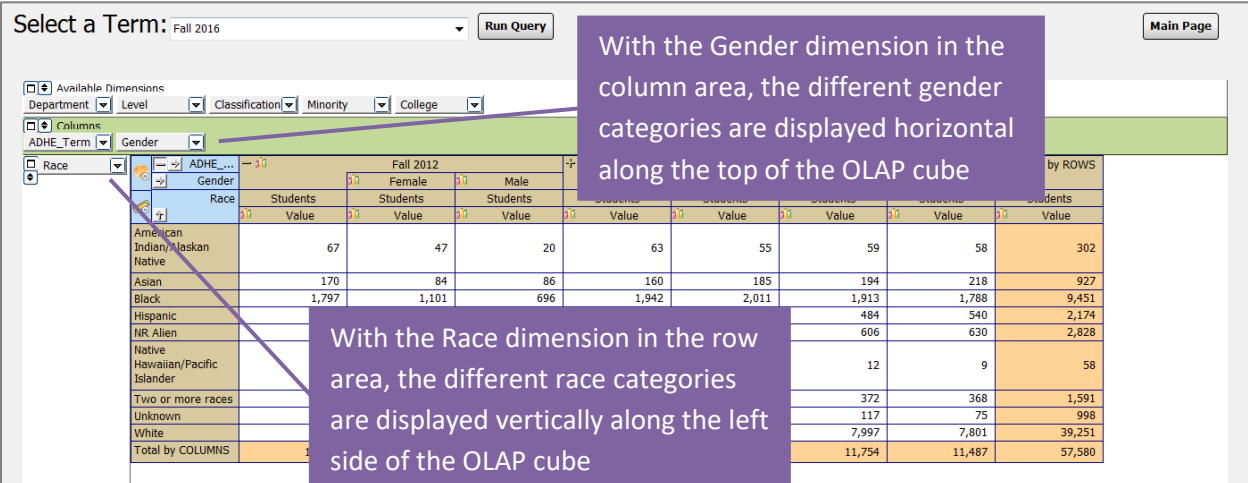

## <span id="page-8-0"></span>C. Filtering

Dimensions can be filtered to show only the user's chosen categories. A dimension **does not** need to be in the column and row areas to be filtered; it can be filtered from the available dimension area as well. For example, the user can click on the department dimension in the available dimensions area and filter it to show only enrollment for their department.

In the following example, the College dimension is being filtered (the dimension has changed from a gray box to a red box). Within the dimension editor:

- The Graduate School category has been removed (red crossed circle to the left of the category).  $\circ$  This category will not be visible in the OLAP cube nor will it be displayed in the totals.
- The Undeclared category has been changed to invisible (blue eye to the left of the category) in the dimension editor.
	- o This category will not be visible in the OLAP cube but it *will* be displayed in the totals.
- All other categories were left with the default visible option (green eye to the left of the category) in the dimension editor.
	- $\circ$  These categories will be visible in the OLAP cube and will be displayed in the totals.

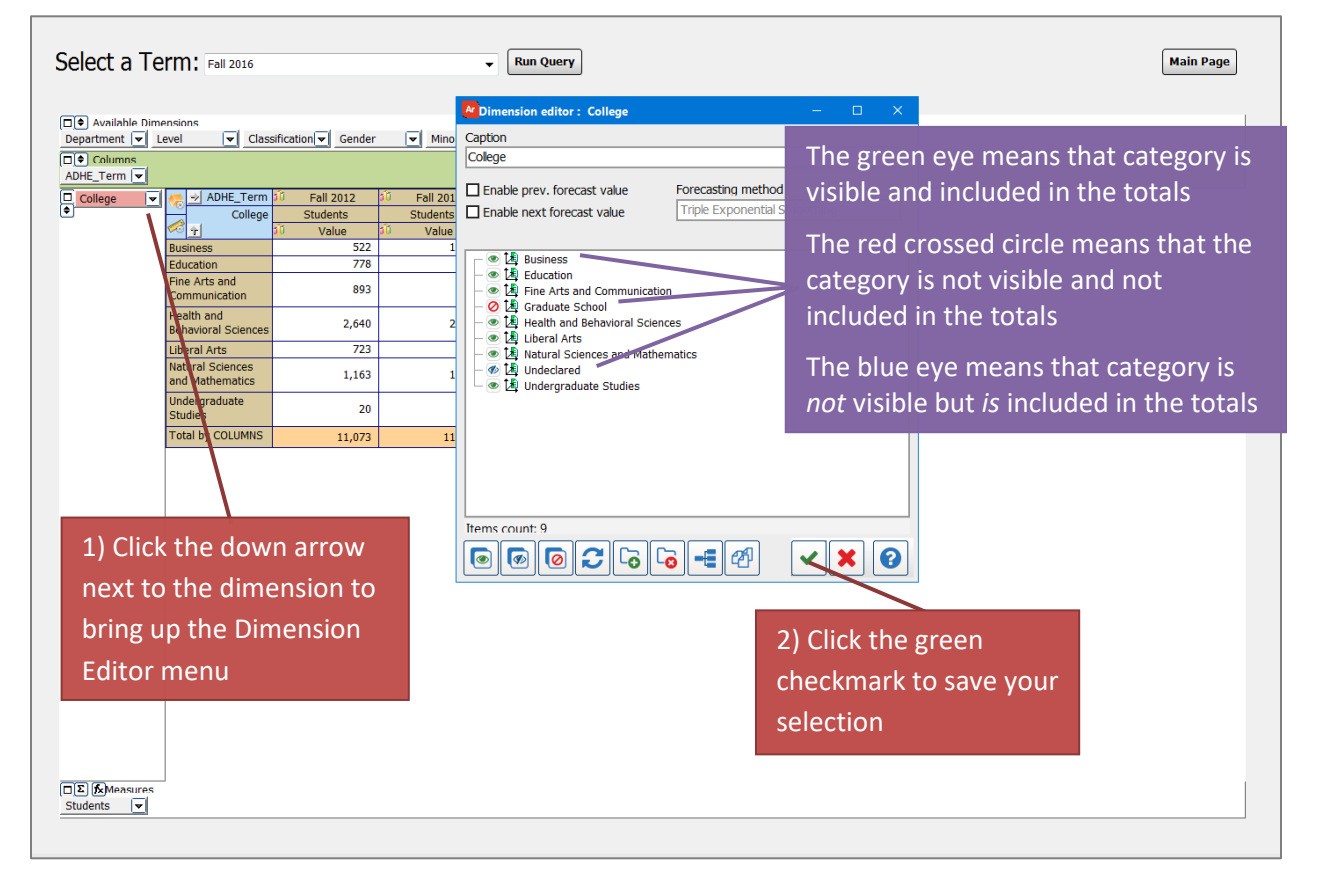

To see examples of filtering an OLAP refer to Argos YouTube videos: <https://youtu.be/kYwXgRRcAuM> <https://youtu.be/ALmaNsYLk7M> (starting at minute 1:30)

#### <span id="page-9-0"></span>D. Exporting to Excel

After manipulating an OLAP cube, the data can be extracted to an Excel file for further manipulation or for adding into a report.

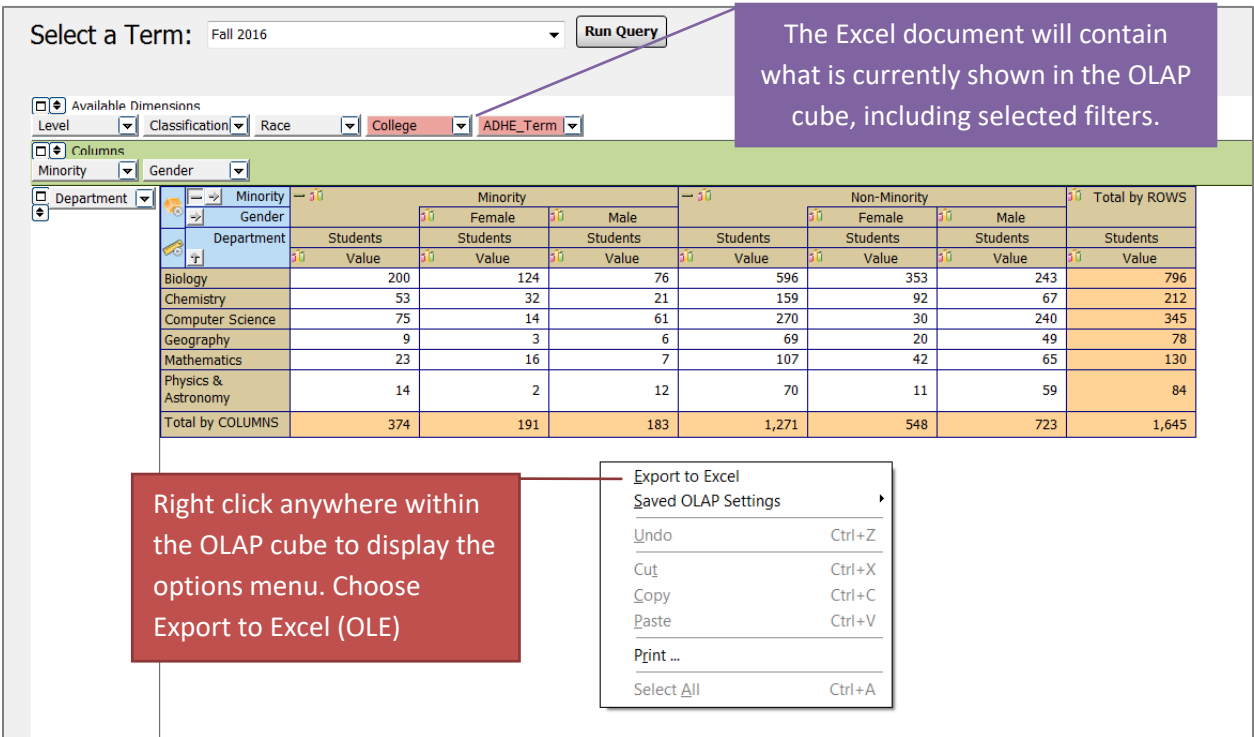

The OLAP cube data will display in Excel exactly as it was displayed in the OLAP cube within Argos. The OLAP cube does not import as an image but as a general data format so that it can be manipulated further in Excel as needed.

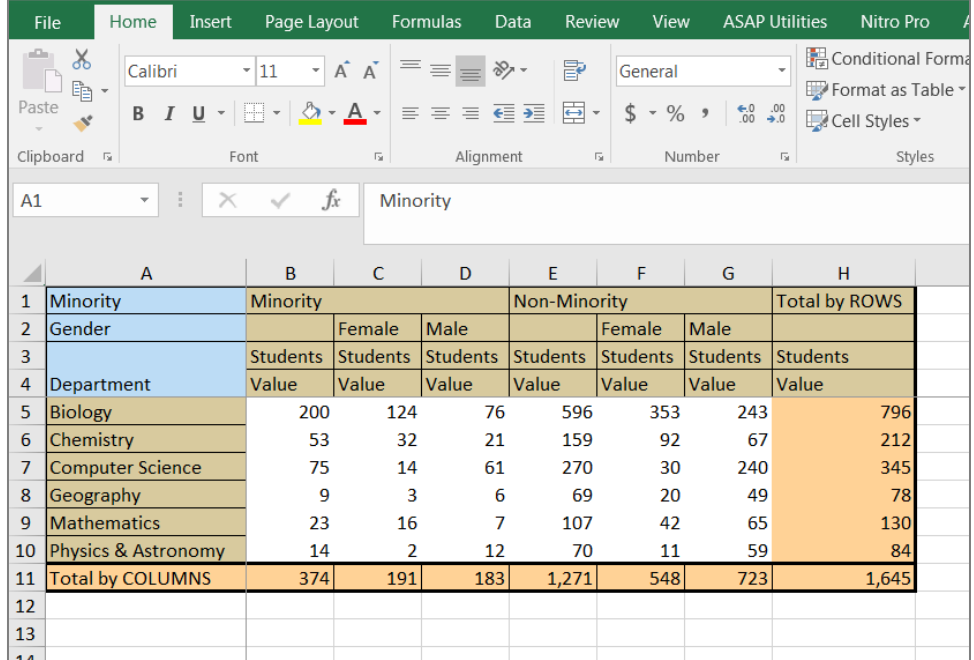